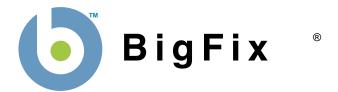

# **BigFix® Firewall Deployment Guide**

BigFix, Inc. Emeryville, CA

Last Modified: 9/6/07 Version 2.0

#### © 2007 BigFix, Inc. All rights reserved.

BigFix®, Fixlet® and "Fix it before it fails"® are registered trademarks of BigFix, Inc. i-prevention, Powered by BigFix, Relevance Engine, and related BigFix logos are trademarks of BigFix, Inc. All other product names, trade names, trademarks, and logos used in this documentation are the property of their respective owners. BigFix's use of any other company's trademarks, trade names, product names and logos or images of the same does not necessarily constitute: (1) an endorsement by such company of BigFix and its products, and (2) an endorsement of the company or its products by BigFix.

No part of this documentation may be reproduced, transmitted, or otherwise distributed in any form or by any means (electronic or otherwise) without the prior written consent of BigFix, Inc. You may not use this documentation for any purpose except in connection with your use or evaluation of BigFix software and any other use, including for reverse engineering such software or creating compatible software, is prohibited. If the license to the software that this documentation accompanies is terminated, you must immediately return this documentation to BigFix, Inc. and destroy all copies you may have.

All inquiries regarding the foregoing should be addressed to:

BigFix, Inc. 1480 64th Street Suite 200 Emeryville, CA 94608-2017

# **Contents**

| PREFACE     |                                                        | <u> </u>   |
|-------------|--------------------------------------------------------|------------|
|             | AUDIENCE                                               |            |
|             | ORGANIZATION OF THIS GUIDE                             |            |
|             | CONVENTIONS USED IN THIS GUIDE                         |            |
|             | VERSIONS                                               | III        |
| INTRODUCTI  | ON                                                     | 1          |
| QUICK-STAR  | т                                                      | 2          |
|             | Beginning Setup                                        | 2          |
|             | ACCESSING THE BIGFIX FIREWALL DASHBOARD                | 3          |
|             | Launching the Dashboard                                |            |
|             | Understanding the BigFix Firewall Dashboard Controls   | 3          |
|             | Reading the Dashboard's Overview Statistics and Charts | 4          |
| USING BIGFI | X FIREWALL                                             | 7          |
|             | DEPLOYING BIGFIX FIREWALL                              | 7          |
|             | UPDATING BIGFIX FIREWALL                               |            |
| SETTING PO  | LICIES USING THE BIGFIX FIREWALL WIZARDS               | 10         |
|             | CONFIGURING FIREWALL POLICIES                          | 10         |
|             | CONFIGURING CLIENT COMPLIANCE POLICIES                 |            |
|             | ENABLING CLIENT COMPLIANCE                             |            |
|             | ENABLING DYNAMIC LOADING OF FIREWALL POLICIES          | 20         |
| PERFORMING  | G ADDITIONAL TASKS                                     | <u>2</u> 1 |
|             | UPLOADING BIGFIX FIREWALL LOGS                         | 21         |
|             | CHANGING COMPLIANCE EVALUATION SETTINGS                | 21         |
|             | ENSURING BIGFIX CLIENTS CAN COMMUNICATE                |            |
|             | DISABLING WINDOWS FIREWALL                             | 21         |
| ADVANCED S  | SETTINGS                                               | 22         |
| FIREWALL R  | ULE SORTING                                            | 23         |
| FREQUENTL   | Y ASKED QUESTIONS                                      | 24         |
|             | GENERAL QUESTIONS                                      | 24         |
|             | REPORTING                                              |            |
| ACKNOWLE    | DGEMENTS AND NOTICES                                   | 26         |
|             |                                                        |            |

## **Preface**

## **Audience**

This document describes the installation and operation of BigFix Firewall. It is intended for BigFix administrators and operators, as well as people evaluating the product.

## **Organization of this Guide**

This guide is composed of five major sections:

- **Introduction**: This section introduces BigFix Firewall.
- Quick Start: This section provides brief instructions for deploying and using BigFix Firewall.
- Using BigFix Firewall: This section provides instructions for performing the most common tasks with BigFix Firewall.
- **Setting Policies Using the BigFix Firewall Wizard**: This section provides instructions for setting firewall policies.
- Frequently Asked Questions: This section provides answers for frequently asked questions about BigFix Firewall.

## **Conventions Used in this Guide**

This document makes use of the following conventions and nomenclature:

| Convention       | Use                                                              |
|------------------|------------------------------------------------------------------|
| <b>Bold Sans</b> | A bold sans-serif font is used for chapter headers.              |
| Bold text        | Bold text typically refers to a program interface.               |
| Italics          | Italics are used for BigFix document titles.                     |
| Mono-space       | A mono-spaced font is used to indicate scripts or code snippets. |

## **Versions**

The document describes the functionality in BigFix Firewall, Version 2.0 and later.

## Introduction

BigFix Firewall consolidates management of endpoint-based firewall defenses through the BigFix console. In addition, BigFix Firewall provides fine-grained policy enforcement, location-awareness, and integrated network access control functionality.

BigFix Firewall can be deployed and managed by BigFix administrators or operators, using the BigFix Console. It provides:

- Real-time visibility and control through the BigFix Console to integrate firewall defense with antivirus, anti-spyware, and other proactive information security measures
- Robust packet inspection and filtering technology for policy-defined regulation of all inbound and outbound network traffic

BigFix advantages include:

#### Real-time visibility and control:

- Centralized visibility and reporting at up to very large scale with minimal network and client impact
- Location and network context-sensitive policy enforcement
- Management of mobile and remote computers over public networks
- Digitally signed policies and administrative actions
- Full change audit trail

#### Rapid time-to-manageability:

- Very rapid deployment even in large, complex networks
- Easy to use with short administrator learning curve
- Instant-on systems management and security solutions with no additional training
- Comprehensive available policy libraries including tens of thousands of pre-packaged policies for security and configuration issues including patches, vulnerabilities, security compliance, anti-virus management, and network quarantine
- Flexible and rapid development of customer-created policies
- Personalized professional services policy delivery for enterprise needs

#### Reduced total cost of ownership:

- Unique distributed real-time architecture with lightweight network impact
- Highly scalable
- Leverage existing IT infrastructure
- Unified infrastructure and single console management
- Multiple configuration and security solutions delivered via single agent
- Active directory integration available but not required
- Public key infrastructure (PKI) for strong security built-in
- Role-based administration with credential authentication
- Integration with multiple network access control frameworks including Cisco NAC

## **Quick-Start**

This section will help you get started with BigFix Firewall.

## **Beginning Setup**

This procedure assumes that you already have installed BigFix.

- Obtain a masthead for the BigFix Firewall site.
   Email <u>licensing@bigfix.com</u> to request the masthead.
- 2. Add the BigFix Firewall site:
  - a. Double-click on the masthead file.A dialog box will appear, asking if you want to proceed with adding the site.
  - b. Click Yes.
  - c. Enter your Private Key Password and click **OK**.

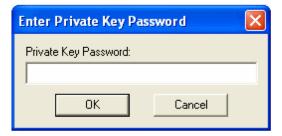

At this point, the BigFix Firewall site will begin the gathering process, in which Fixlets, Tasks, Analyses, etc. are gathered from the central BigFix server.

When the gathering process is complete, the status will change to **Subscribed**.

Refer to the Console Operators Guide for more information about mastheads.

You will see a new BigFix Firewall entry in the **Dashboards** menu and your Navigation Bar. The site will show as **Subscribed** in the **Manage Sites** dialog.

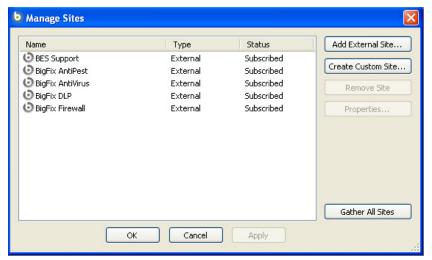

**OUICK-START** 

## **Accessing the BigFix Firewall Dashboard**

BigFix Firewall provides a dashboard view with overview statistics and charts that enable administrators to gauge the current status of their system and to track statistics as BigFix Firewall enforces Firewall policies throughout the network. In addition, you can use the Dashboard as a central point to manage important tasks such as deployment, updates, and configuration.

To open the Dashboard, select **Dashboards** > **BigFix Firewall**.

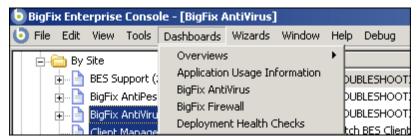

### Launching the Dashboard

The first time you launch the Dashboard, you will be prompted to activate any necessary analyses.

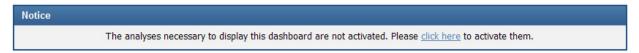

- Click the click here link.
- 2. Enter your private key password when prompted, and click **OK**.

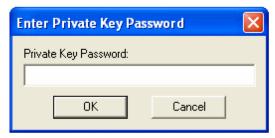

After activation, you might also see a notice to install Office Web Components. If necessary, install Office Web Components following the instructions in the linked Knowledge Base Article.

Once analyses are activated and Office Web Components is installed, close and then reopen the Dashboard.

## Understanding the BigFix Firewall Dashboard Controls

At the top of the Dashboard, you see the BigFix Firewall Controls:

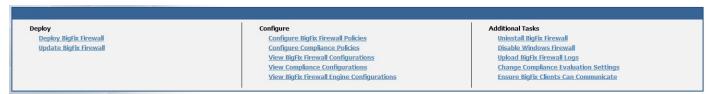

The controls that BigFix Firewall provides are:

- Deploy: Use the controls in this section to deploy or update BigFix Firewall.
  - Deploy BigFix Firewall

#### **QUICK-START**

- Update BigFix Firewall
- **Configure**: Use the controls in this section to configure BigFix Firewall or to view your existing configurations.
  - Configure BigFix Firewall Policies
  - Configure Compliance Policies
  - View BigFix Firewall Configurations
  - View Compliance Configurations
  - View BigFix Firewall Engine Configurations
- Additional Tasks: Use these controls to enable or disable client compliance evaluation and client controls.
  - Uninstall BigFix Firewall
  - Disable Windows Firewall
  - Upload BigFix Firewall Logs
  - Change Compliance Evaluation Settings
  - Ensure BigFix Clients Can Communicate

#### Reading the Dashboard's Overview Statistics and Charts

Below the controls, you see reports on your deployment of BigFix Firewall in chart and text format.

#### QUICK-START

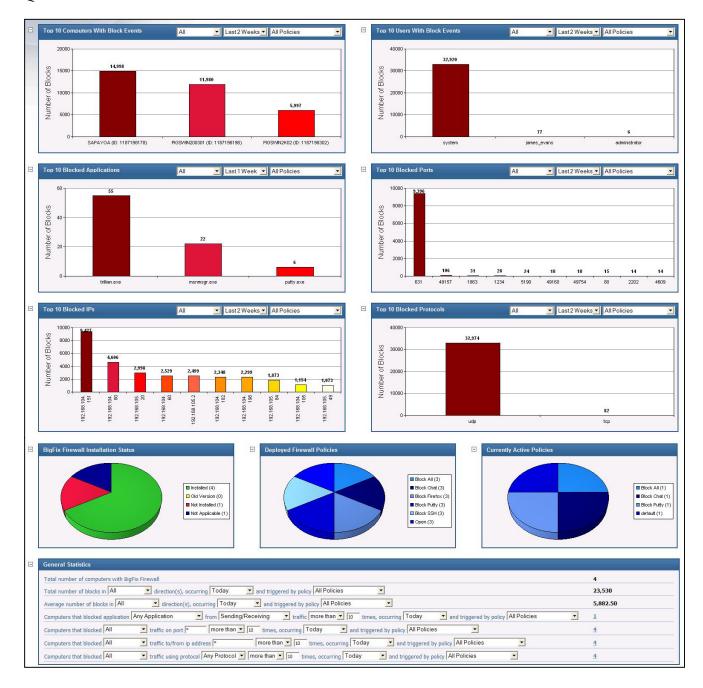

#### BigFix Firewall provides charts illustrating:

- **Top 10 Computers with Block Events**: A bar chart showing the ten computers with the most block events, and the number of blocks per computer.
- **Top 10 Users with Block Events**: A bar chart showing the ten users with the most block events, and the number of blocks per user.
- **Top 10 Blocked Applications**: A bar chart showing the ten applications most often blocked, and the number of times each was blocked.

#### **QUICK-START**

- Top 10 Blocked Ports: A bar chart showing the ten ports most often blocked, and the number of times each
  was blocked.
- Top 10 Blocked IPs: A bar chart showing the ten IP addresses most often blocked, and the number of times
  each was blocked.
- Top 10 Blocked Protocols: A bar chart showing the ten protocols most often blocked, and the number of times each was blocked.
- **BigFix Firewall Installation Status**: A pie chart showing on which machines BigFix Firewall is installed and whether the version is up-to-date.
- **Deployed Firewall Policies**: A pie chart showing on how many machines each policy is deployed.
- Currently Active Policies: A pie chart showing which policies are currently active.
- **General Statistics**: The statistics you can gather on your deployment include:
  - Total number of computers with BigFix Firewall
  - Total number of blocks in <All, Inbound, Outbound> direction(s), occurring <Today, Last 1 Week, Last 2 Weeks> and triggered by policy <policy, All Policies>
  - Average number of blocks in <All, Inbound, Outbound> direction(s), occurring <Today, Last 1 Week, Last 2 Weeks> and triggered by policy <policy, All Policies>
  - Computers that blocked <application, Any Application> from <Sending/ Receiving, Receiving, Sending> traffic <less than, more than, exactly> <number> times, occurring <Today, Last 1 Week, Last 2 Weeks> and triggered by policy <policy, All Policies>
  - Computers that blocked <All, Inbound, Outbound> traffic on port <number> <less than, more than, exactly> <number> times, occurring <Today, Last 1 Week, Last 2 Weeks> and triggered by policy <policy, All Policies>
  - Computers that blocked <All, Inbound, Outbound> traffic to/from IP address <address> <less than, more than, exactly> <number> times, occurring <Today, Last 1 Week, Last 2 Weeks> and triggered by policy <policy, All Policies>
  - Computers that blocked <All, Inbound, Outbound> traffic to/from IP address <address> <less than, more than, exactly> <number> times, occurring <Today, Last 1 Week, Last 2 Weeks> and triggered by policy <policy, All Policies>

**Tip**: You can use the drop-down menus in the title bars to filter graphs by direction, time period, and policy.

# **Using BigFix Firewall**

This section provides instructions for performing the most common tasks with BigFix Firewall.

## **Deploying BigFix Firewall**

1. From the Dashboard, click on the **Deploy BigFix Firewall** link.

The **Deploy BigFix Firewall** Task will open.

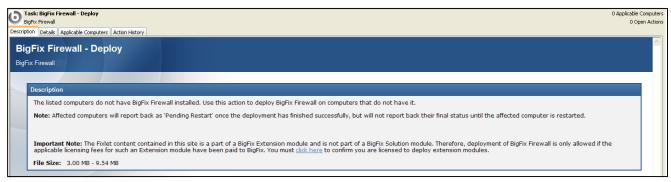

2. Click the **click here** link located in the **Description** section to accept the extension license. Links will appear in the **Actions** section.

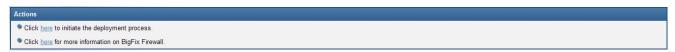

3. Click the appropriate **here** link located in the **Actions** section.

The **Take Action** dialog box opens.

#### USING BIGFIX FIREWALL

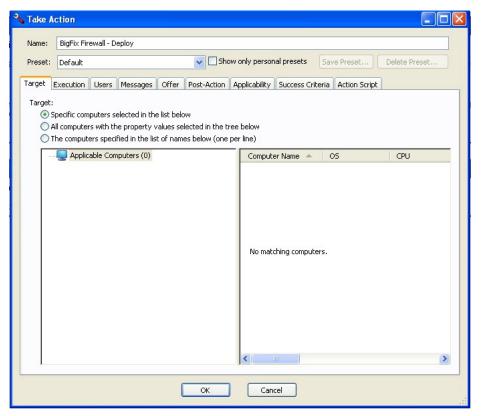

- 4. In the **Take Action** dialog box:
  - a. Select the computer(s) to which you would like to deploy BigFix Firewall.
  - b. Set any desired options such as for scheduling, messages to users, etc.For more information about setting options using the tabs in the Take Action dialog box, consult the *Console Operators Guide*.
  - c. Click **OK** when you are finished.
- 5. Enter your **Private Key Password** to continue.

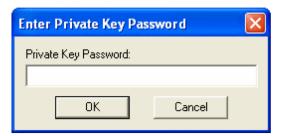

An Action window will appear, in which you can track the progress of your deployment.

6. Restart the client computers using the BigFix Console.

For more information about restarting computers using the BigFix Console, see the *Console Operators Guide*. After restarting, your deployment will be complete.

## **Updating BigFix Firewall**

BigFix provides a Fixlet to update BigFix Firewall.

#### USING BIGFIX FIREWALL

You should check the **Update BigFix Firewall** link periodically to see if it has been updated; BigFix recommends once a week. Use this Fixlet message to look at the number of relevant computers, or set up a scheduled report in web reports that tells you when the number of computers relevant to the Fixlet has passed a threshold that you can set.

1. From the Dashboard, click the **Update BigFix Firewall** link.

The **BigFix Firewall—Update** Fixlet window opens.

2. Click the **here** hyperlink located in the **Actions** section.

The **Take Action** dialog box opens.

- 3. In the **Take Action** dialog box:
  - a. Select the computers on which you would like to update BigFix Firewall.
  - b. Set any desired constraints and other options.
  - c. Click **OK** when you are finished.
- 4. Enter your Private Key Password.

An Action window appears, in which you can track the progress of the update.

# **Setting Policies Using the BigFix Firewall Wizards**

BigFix Firewall works in two distinct modes. You can statically load a policy file, or you can dynamically load policies based on machine state. When no policy is applied, the default is to allow all traffic. Use the Wizards to create policies.

## **Configuring Firewall Policies**

Use the BigFix Firewall Policy Wizard to create firewall policies, and then apply these policies using the generated task.

To configure firewall policies:

 From the Dashboard, click the Configure BigFix Firewall link or select Wizards > BigFix Firewall Policy Wizard.

The BigFix Firewall Policy Wizard opens.

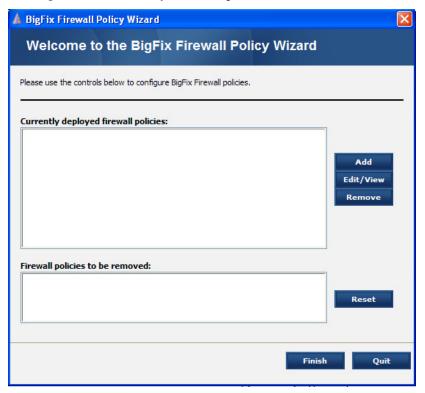

2. To add a new policy, click the **Add** button.

The **Configure BigFix Firewall Policy** window opens.

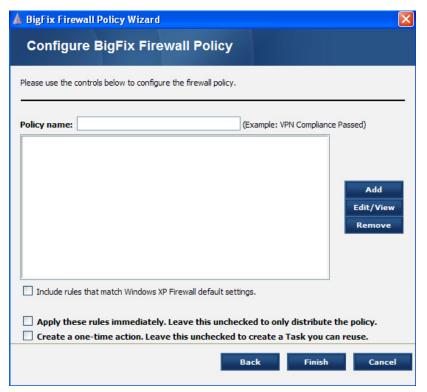

3. Name your policy, and then click the **Add** button to create a Firewall rule. The **Configure BigFix Firewall Policy Rule** window opens.

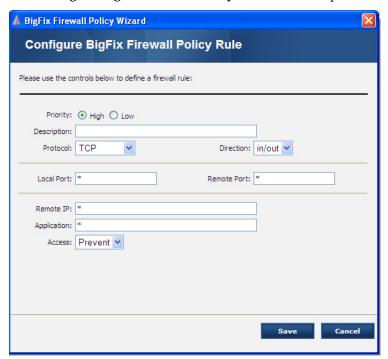

- 4. In the **BigFix Firewall Policy Rule** window:
  - a. Choose the **Priority** for your rule.
  - b. Enter a **Description** for your rule.

- c. Choose the **Protocol** for which it applies: TCP, UDP, or Both.
- d. Choose the **Direction** for your rule: In, Out, or Both.
- e. In the **Local Port, Remote Port, Remote IP**, and **Application** fields you can enter specific values or leave the default wildcard.
- f. Choose whether this rule **Allows** or **Prevents** traffic matching the criteria specified in steps c-e.
- g. Click Save.

Add additional rules by repeating Steps 3 and 4.

- 5. Choose whether you want to:
  - a. Include rules that match Windows XP Firewall default settings.
  - b. Apply these rules immediately. Leave this unchecked to only distribute the policy.
  - c. Create a one-time action. Leave this unchecked to create a Task you can reuse.

**Tip**: If you intended to load your policy statically, check the box in step 5b. If you intend to load your policy dynamically, based on client compliance, leave the box in step 5b unchecked.

6. Click Finish.

An Edit Task window opens.

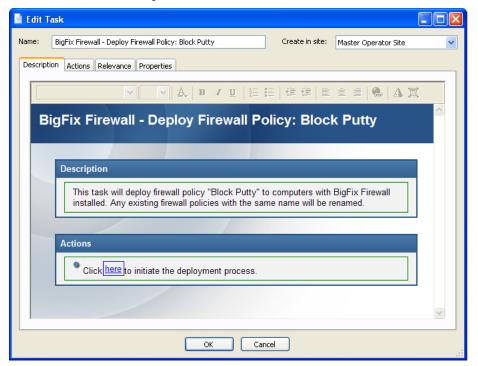

7. Click **OK**, and then enter your **Private Key Password**.

## **Configuring Client Compliance Policies**

BigFix Firewall enables you to load different dynamic firewall policies based on the state of an endpoint. For example, you might have one firewall policy for use when an endpoint is connected to VPN, another for when it is connected to the company LAN, and a third for when the endpoint is off the LAN. Alternatively, you might

have one firewall policy for machines that meet your company's security policies, e.g. patches and virus definitions are up-to-date, and a different firewall policy for machines that fail your compliance check.

When you map a Client Compliance Policy to a Firewall Policy, you must assign the mapping a priority level. Mappings are evaluated in priority order, from highest to lowest. If you deploy a new mapping with the same priority as an existing installed mapping, the new mapping will replace the old one. Typically, the highest priorities map to the least restrictive firewall rules and the lowest priority will have the most restrictive firewall rules. There is no limit to the number of compliance polices you can have, but each must have a unique priority.

Note: When setting dynamically-loaded Firewall policies using client compliance documents, the lowest priority compliance document should always evaluate successfully. To ensure that a known Firewall policy is always loaded, create as your lowest priority mapping a compliance policy that contains a single custom QuickEval check where the relevance is "true". If all compliance documents fail to evaluate successfully, the behavior of the Firewall is "undefined" and the last loaded policy will remain in effect.

BigFix Firewall will load the firewall policy that maps to the first client compliance document that evaluates successfully. Successful evaluation is defined as all compliance checks evaluating to a single Boolean value, True.

You create client compliance policies using the BigFix Client Compliance Policy Wizard. You can create four different types of client compliance checks. When a compliance document is evaluated, its checks are sorted by type. Internal to each type, checks are evaluated in the order in which they are listed. The types are evaluated in the following sequence:

- QuickEval: This type of check uses a relevance expression that returns a singular Boolean value. QuickEval compliance checks are evaluated using a locally loaded version of the relevance engine. The majority of client compliance checks are QuickEval.
- **VPN**: This type of check ensures that there is an active network adapter whose name matches the supplied adapter name.
- **Hostname**: This type of check performs an nslookup query using the hostname to ensure that the hostname resolves to a particular provided IP address. This check is useful for determining network location. For example, you would use a hostname that is only resolvable on the internal company network to determine that the client is connected via VPN or LAN.
- Client Context: This check uses a relevance expression that returns a singular Boolean value. Client context queries evaluate expressions that require knowledge specifically available to the BigFix Client. For example, "How many critical Fixlets are currently relevant?" or "What is the distance to my relay?" These queries are parsed to the BigFix Client for evaluation and have a 60-second timeout.

There is no limit to the number of compliance checks you can put in a compliance document. However, to ensure speedy switching among policies, follow these guidelines:

- Limit the number of checks as much as possible.
- Use QuickEval as much as possible.
- Use the Relevance Debugger to ensure that your queries to do not a long time to evaluate.
- Put checks you expect to fail most frequently first.
- If possible, avoid Client Context checks.

The following is a sample compliance document containing all four types of compliance checks:

```
<?xml version="1.0"?>
<BESClientComplianceDocument Version="1.0">
<ComplianceItem>
      <Designator>true</Designator>
      <VPN>SafeNet Virtual Adapter Interface
      <Expression>True</Expression>
      <Description>true
      <Comment>true</Comment>
</ComplianceItem>
<ComplianceItem>
      <Designator>DNSCheck
      <Host>bigdisk.bigfix.com=192.168.104.10/Host>
      <Expression>True</Expression>
      <Description>bigdisk.bigfix.com must resolve to 192.168.104.10 from the client
computer</Description>
      <Comment>Compliant if True</Comment>
</ComplianceItem>
<ComplianceItem>
      <Designator>NumCritical/Designator>
      <Expression>10 &gt;= number of relevant fixlets whose (value of header "x-fixlet-
source-severity" of it as lowercase = "critical") of sites</Expression>
      <Description>Total number of relevant critical patches must be less than
10</Description>
      <Comment>Compliant if True</Comment>
</ComplianceItem>
<ComplianceItem>
      <Designator>OSRequirement/Designator>
      <Expression>(name of operating system = "Win2000" AND csd version of operating
system >= "Service Pack 4") OR (name of operating system = "WinXP" AND csd version of
operating system >= "Service Pack 1") OR (name of operating system =
"Win2003")</Expression>
      <Description>Win2K OR WinXP OR Win2003/Description>
      <Comment>Compliant if True</Comment>
      <QuickEval>true</QuickEval>
</ComplianceItem>
</BESClientComplianceDocument>
```

#### To configure a Client Compliance Policy:

1. Choose Wizards > Client Compliance Policy Wizard.

The Client Compliance Policy Wizard opens.

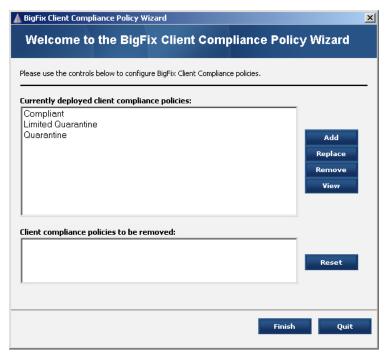

2. Click the **Add** button.

The Configure Client Compliance Document Options window opens.

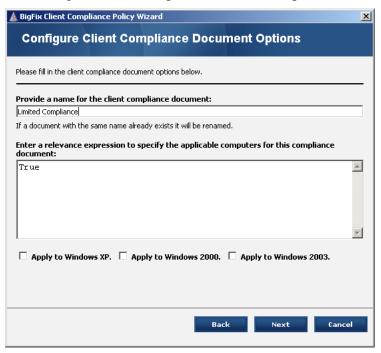

- 3. In this window:
  - a. Name your Client Compliance Document.
  - b. Enter a relevance expression to specify the applicable computers for this document.
  - c. Check the WinXP, Win2K, and/or Win2003 button if appropriate. The default is to apply it to all three operating systems.

#### d. Click Next.

The Configure Firewall Policy Options window opens.

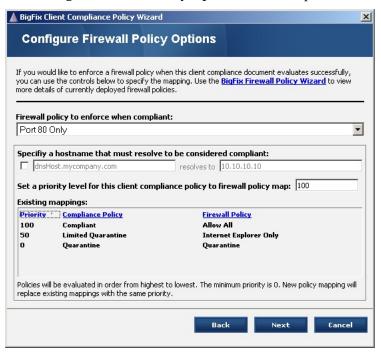

#### 4. In this window:

- a. Choose which Firewall policy to enforce when compliant.
- b. If you want, specify a hostname that must resolve to be compliant.
- c. Set a priority level for this compliance policy to firewall policy map. The window will show your existing mappings.
- d. Click Next.

The Configure Basic Compliance Options window opens.

**Note**: Firewall policies will not appear in the drop-down list until the policy has been deployed to at least one client.

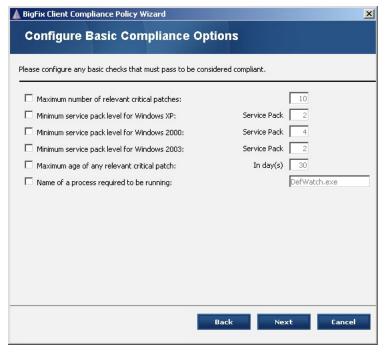

5. Select and configure any basic checks that must pass, and then click Next.

The Configure AntiVirus Compliance Options window opens.

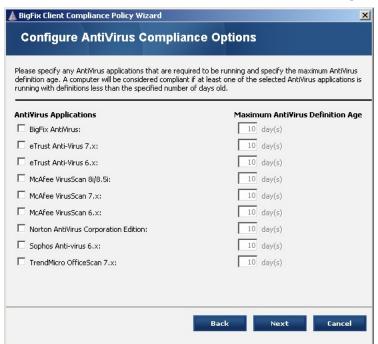

6. Specify any antivirus applications required and the maximum definition age for a computer to be considered compliant. Click **Next**.

The Configure Custom Compliance Options window opens.

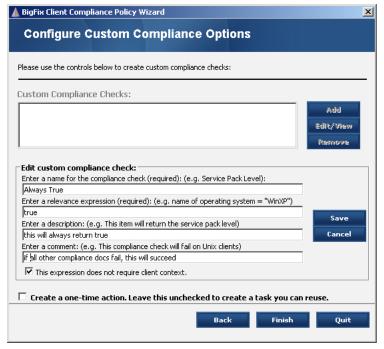

#### 7. In this window:

- a. Add, edit, or remove any custom compliance checks you want.
- b. Leave the last check box unchecked to create a reusable Task, or check the box to create a one-time Action.
- c. Click Finish.

If you selected a one-time action in step 7b, you will be taken to a **Take Action** dialog box, in which you can target any machines to which to apply your policy and choose other deployment options.

If you did not select a one-time action in step 7b, you will be taken to an **Edit Task** dialog box, in which you can edit descriptions and other parameters of the task.

8. Click **OK**, and then enter your **Private Key Password**.

If you did not select a one-time action, the **Deploy Policy Task** opens.

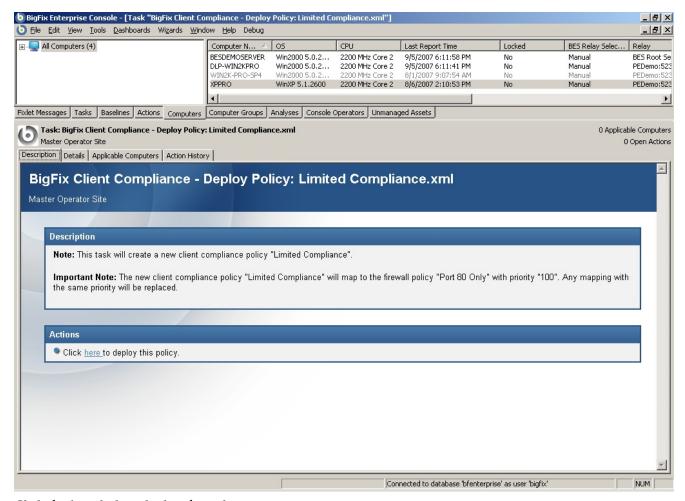

9. Click the **here** link to deploy the policy.

After the policy has deployed, the status will show 100% complete.

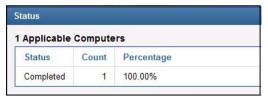

## **Enabling Client Compliance**

Once you have created your Firewall and Client Compliance policies, you are ready to turn on client compliance evaluation.

- 1. From the Dashboard, click the **Change Compliance Evaluation Settings** link.
  - The **Configure Client Compliance Evaluation** Task window opens.
- 2. Click the link to enable client compliance evaluation located in the **Actions** section.
  - The **Take Action** dialog box opens.
- In the Take Action dialog box:
  - a. Select the computers on which you would like to turn on client compliance.

- b. Set any desired constraints and other options.
- c. Click **OK**.
- 4. Enter your Private Key Password.

An Action window appears, in which you can track the progress of the action.

## **Enabling Dynamic Loading of Firewall Policies**

There are a number of steps detailed in the preceding sections required to enable dynamically–loaded Firewall policies based on client state. The following represents a summary of the procedure:

- 1. Deploy BigFix Firewall.
- 2. Create firewall policies you'd like to enforce using the **Firewall Policy Wizard**:
  - a. Do not check the **apply immediately** box.
  - b. Do not check the **one-time action** box.
- 3. Deploy your firewall policies to at least one machine.
- 4. Create compliance policies using the Compliance Policy Wizard, mapping each to a firewall policy.
  - a. Set unique priorities for each mapping.
  - b. Set priorities so that the highest priority is the mapping you would like evaluated first, and so on.
  - c. Make sure your lowest priority mapping has a single custom compliance check of type QuickEval, with relevance 'true' and no other compliance checks.
- 5. Deploy your compliance policies to at least one machine.
- 6. Turn on client compliance evaluation using the Configure Client Compliance Evaluation Task.
- 7. Test that all the compliance states behave as expected.
- 8. Once you are satisfied that everything is working correctly, create a baseline using the Fixlets and Tasks from steps 1-6.
- 9. Using the baseline Action, target machines on which you would like to enforce dynamic firewall policies. This Action will deploy BigFix Firewall, your firewall policies, your compliance policies, and turn on client compliance evaluation.

# **Performing Additional Tasks**

There are a number of additional tasks available from the BigFix Firewall Dashboard:

## **Uploading BigFix Firewall Logs**

Use this Task if you want to instruct a machine to upload its Firewall logs to the BigFix server. After the log files have been uploaded, you will find them in the following path: <server installation directory>\UploadManagerFiles\BufferDir\sha1\<last 2 digits of client ID>\<cli>lient ID>.

Note that Firewall logs can become very large and, therefore you should not apply this action as a policy or to a large number of machines. If you do, you risk impacting you network and/or BigFix Server.

## **Changing Compliance Evaluation Settings**

BigFix Firewall can be configured to load different firewall policies based on the results of evaluating client compliance documents. Typically the evaluation happens on every network state change and on a specified interval. The default interval is 60 minutes.

Use this Task to request an immediate compliance evaluation, change the periodic evaluation interval, or enable/disable client compliance evaluation.

## **Ensuring BigFix Clients Can Communicate**

By default, BigFix Firewall will insert firewall rules to allow inbound UDP and outbound TCP on the BigFix port (typically port 52311) for the application BESClient.exe. BigFix Firewall will also insert rules to allow inbound and outbound ICMP so that the BigFix Client can perform automatic relay selection and calculate the 'Distance to BES Relay' property.

In addition, BigFix Firewall will insert rules to allow outbound UDP on port 53 for BESClient.exe to resolve hostnames for BigFix Relays and/or Servers. Finally, BigFix Firewall will insert a rule to allow inbound TCP and outbound TCP and UDP on the BigFix port for the application BESRelay.exe.

Computers relevant for this Fixlet message have overridden the default behavior and may load firewall policies that block the BigFix client from communicating normally. It is recommended that you issue a policy action using this Fixlet to ensure the BigFix client can always communicate successfully.

For more information on BigFix network traffic, see: <a href="http://support.bigfix.com/bes/misc/networktraffic.html">http://support.bigfix.com/bes/misc/networktraffic.html</a>

## **Disabling Windows Firewall**

Use this Task to turn off Windows Firewall. It is recommended that you take this as a policy action, targeted at all machines with BigFix Firewall installed. Multiple firewalls installed and active on a machine can lead to unexpected behavior.

# **Advanced Settings**

There is usually no need to override the default settings for network traffic, but in certain circumstances the following advanced settings are available to be set under the registry key "HKLM\Software\BigFix\Firewall":

| Value Name         | Default Value | Description                                                                                                    |
|--------------------|---------------|----------------------------------------------------------------------------------------------------|
| BESICMPOpen        | 1             | If set to 0, a rule will not be added to always allow ICMP traffic necessary for BigFix Client communication. Anything other than 0 is treated as 1.                                                                                                    |
| BESPortOpen        | 1             | If set to 0, a rule will not be added to always allow TCP/UDP traffic on the BigFix Port (default 52311) necessary for BigFix Client communication. Anything other than 0 is treated as 1.                                                                                            |
| DNSOpen            | 1             | If set to 0, a rule will not be added to always allow traffic on the DNS port (53) necessary for DNS resolution. Anything other than 0 is treated as 1.                                                                                                    |
| LogPreventAndAllow | 0             | If set to 1, BigFix Firewall will log all traffic, including allowed packets. The default (0) is to only log blocked traffic. Anything other than 1 is treated as 0. WARNING: This setting will likely result in very large log files and should not be left on for extended periods. |
| NetBIOSOpen        | 0             | If set to 1, a rule will be added to always allow NetBIOS traffic (UDP port 137). Anything other than 1 is treated as 0.                                                                                                    |

# **Firewall Rule Sorting**

Firewall rules are sorted using the following steps. Note that some functionality listed below is not exposed through the Firewall Policy Wizard interface.

- 1. Rules are divided into 5 groups: PRIOR\_HIGH (preferred), PRIOR\_HIGH, PRIOR\_NORMAL, PRIOR\_LOW (preferred), PRIOR\_LOW.
- 2. Rules are sorted by application in the sequence of label, group, then All Applications (\*). Order within labels is determined alphabetically as is order within groups.
- 3. Rules are sorted by transport object in the following order:
  - a. Protocol—in the sequence of PROT\_TCP, PROT\_UDP, PROT\_TCP\_UDP, PROT\_ICMP, PROT\_OTHER, and PROT\_ALL (\*).
  - b. Direction—in the sequence of DIR\_IN, DIR\_OUT, DIR\_IN\_OUT.
  - c. Ports or ICMP codes—port intervals that are subsets of another interval have higher priority. For all other intervals the order is determined by the order in which the rules are listed. Local ports are sorted before remote ports. ICMP codes are sorted such that ICMP\_ALL will be last. For all other ICMP codes the order is determined by the order in which the rules are listed. If protocol is PROT\_OTHER, the same logic is applied as for ports.
- 4. Rules are sorted by remote IP address. Addresses that are subsets of another set of addresses have higher priority. In all other cases the order is determined by the order in which the rules are listed.
- 5. Rules are sorted by time of day. An interval that is a subset of another interval has higher priority. For all other time of day rules the order is determined by the order in which the rules are listed.
- 6. If two otherwise exactly the same rules are present, except that one is Prevent and the other is Allow, Prevent takes precedence.

# **Frequently Asked Questions**

#### **General Questions**

#### Can I get a centralized view and control of my Firewall efforts?

Yes. You can centrally manage (control and report) up to 200,000 endpoints with a single BigFix Server. Centralized reporting at larger scale is fully supported with multiple BigFix servers.

#### In what environments can BigFix Firewall be installed?

BigFix Firewall supports Microsoft Windows 2000, Server 2003, and XP.

#### Does BigFix Firewall support multi-site, cross-domain deployment?

Yes.

#### What type of Firewall configuration reporting does BigFix Firewall provide?

BigFix Firewall provides Dashboard views showing where it is deployed, what policies are in place, and a variety of other information via the control Dashboard and BigFix Web Reports.

#### How do I get logs to my archive / SIM?

You can use the Upload Logs task to send logs periodically to the BigFix server. Once the files are on the server they can be parsed easily for entry into a SIM, or moved off the server to another location for further processing or storage.

#### How do I apply different firewall policies based on the location of the device?

BigFix Firewall has extremely granular ability to examine the state and location of a machine. You can easily map different client states and locations to particular firewall policies using the Client Compliance Policy Wizard. See the "Configuring Client Compliance Policies" section of this document for further details.

#### Can BigFix Firewall create application-specific firewall policies?

Yes.

#### Does BigFix Firewall provide buffer overflow and/or HIPS functionality?

These capabilities are planned for a forthcoming release of BigFix Firewall.

#### Can I deploy different firewall policies based on role?

Yes, you can assign as many or as few firewall policies as you like and deploy them based on a variety of criteria including, but not limited to: network location, AD OU membership, operating system, logged-in user, connection type, and more.

#### Can I rollback a new firewall policy?

Yes, BigFix Firewall versions all firewall policy changes, allowing for rapid rollback if a policy is found to conflict with the operational environment.

#### How can I be sure my firewall policy won't cut off BigFix client communication?

BigFix Firewall has been carefully tested to ensure that client communication will always remain intact, even if a policy has been applied that would normally block BigFix traffic. Regardless what rules are specified, BigFix Firewall will always insert rules with higher priorities that are designed specifically to allow BESClient.exe and BESRelay.exe to communicate normally. In addition, there is a Fixlet message that can be taken as a policy action to ensure that any machines overriding the default settings allowing BigFix communication will be switched back to the default behavior.

#### FREQUENTLY ASKED QUESTIONS

#### Can BigFix Firewall block traffic on specific network adapters and/or connection type?

Yes, it is possible to block traffic on specific network adapters and/or connection types by crafting custom XML firewall policies. BigFix professional services are available to assist in crafting these policies. Specific support using the Firewall Policy Wizard is planned for a forthcoming release.

## Reporting

Can I export report data?

Yes.

Does BigFix Firewall provide a dashboard view containing high-level statistics?

Yes.

# **Acknowledgements and Notices**

We would like to acknowledge the individuals and organizations listed below whose software we have included in unmodified form for use with our proprietary software product. Where applicable, we have included notices applicable to such third parties' software and a link to the URL where you can obtain such third party software.

ALL THIRD PARTY SOFTWARE IS PROVIDED "AS IS" WITHOUT WARRANTY OF ANY KIND, AND ALL WARRANTIES, INCLUDING WITHOUT LIMITATION, ANY WARRANTY OF MERCHANTABILITY OR FITNESS FOR A PARTICULAR PURPOSE OR NONINFRINGEMENT, ARE HEREBY DISCLAIMED. FURTHER, BigFix, INC. DOES NOT WARRANT RESULTS OF USE OR FREEDOM FROM BUGS OR UNINTERRUPTED USE OR ACCESS. IN NO EVENT SHALL BigFix, INC. BE LIABLE OR OBLIGATED WITH RESPECT TO ANY THIRD PARTY SOFTWARE UNDER ANY CONTRACT, NEGLIGENCE, STRICT LIABILITY OR OTHER LEGAL OR EQUITABLE THEORY FOR ANY INDIRECT, INCIDENTAL, SPECIAL, EXEMPLARY, OR CONSEQUENTIAL DAMAGES (INCLUDING WITHOUT LIMITATION, PROCUREMENT OF SUBSTITUTE GOODS, TECHNOLOGY, SERVICES OR RIGHTS, INTERRUPTION OF USE, LOSS OR CORRUPTION OF DATA, LOST PROFITS OR BUSINESS INTERRUPTION) HOWEVER CAUSED, EVEN IF ADVISED OF THE POSSIBILITY OF SUCH DAMAGE.

The 'zlib' compression library written by Jean-loup Gailly (jloup@gzip.org) and Mark Adler (madler@alumni.caltech.edu) is included with this product. You can obtain the 'zlib' compression library code at http://www.gzip.org/zlib/.

This product uses cryptographic software written by Eric Young (eay@cryptsoft.com). This product uses software written by Tim Hudson (tjh@cryptsoft.com). The following notice applies only to such software, which together comprises the 'openSSL' library included with this product. You can obtain the 'openSSL' library code at http://www.openssl.org/.

Copyright (C) 1995-1998 Eric Young (eay@cryptsoft.com). All rights reserved.

This package is an SSL implementation written by Eric Young (eay@cryptsoft.com). The implementation was written so as to conform with Netscape's SSL. This library is free for commercial and non-commercial use as long as the following conditions are adhered to. The following conditions apply to all code found in this distribution, be it the RC4, RSA, lhash, DES, etc., code; not just the SSL code. The SSL documentation included with this distribution is covered by the same copyright terms except that the holder is Tim Hudson (tjh@cryptsoft.com). Copyright remains Eric Young's, and as such any Copyright notices in the code are not to be removed. If this package is used in a product, Eric Young should be given attribution as the author of the parts of the library used. This can be in the form of a textual message at program startup or in documentation (online or textual) provided with the package. Redistribution and use in source and binary forms, with or without modification, are permitted provided that the following conditions are met:

- 1. Redistributions of source code must retain the copyright notice, this list of conditions and the following disclaimer.
- 2. Redistributions in binary form must reproduce the above copyright notice, this list of conditions and the following disclaimer in the documentation and/or other materials provided with the distribution.
- 3. All advertising materials mentioning features or use of this software must display the following acknowledgement: "This product includes cryptographic software written by Eric Young (eay@cryptsoft.com)". The word 'cryptographic' can be left out if the routines from the library being used are not cryptographic related :-).
- 4. If you include any Windows specific code (or a derivative thereof) from the apps directory (application code) you must include an acknowledgement: "This product includes software written by Tim Hudson (tih@cryptsoft.com)."

THIS SOFTWARE IS PROVIDED BY ERIC YOUNG "AS IS" AND ANY EXPRESS OR IMPLIED WARRANTIES, INCLUDING, BUT NOT LIMITED TO, THE IMPLIED WARRANTIES OF MERCHANTABILITY AND FITNESS FOR A PARTICULAR PURPOSE ARE DISCLAIMED. IN NO EVENT

#### ACKNOWLEDGEMENTS AND NOTICES

SHALL THE AUTHOR OR CONTRIBUTORS BE LIABLE FOR ANY DIRECT, INDIRECT, INCIDENTAL, SPECIAL, EXEMPLARY, OR CONSEQUENTIAL DAMAGES (INCLUDING, BUT NOT LIMITED TO, PROCUREMENT OF SUBSTITUTE GOODS OR SERVICES; LOSS OF USE, DATA, OR PROFITS; OR BUSINESS INTERRUPTION) HOWEVER CAUSED AND ON ANY THEORY OF LIABILITY, WHETHER IN CONTRACT, STRICT LIABILITY, OR TORT (INCLUDING NEGLIGENCE OR OTHERWISE) ARISING IN ANY WAY OUT OF THE USE OF THIS SOFTWARE, EVEN IF ADVISED OF THE POSSIBILITY OF SUCH DAMAGE.

The following notice applies only to the 'gd' library software included with this product. You can obtain the 'gd' library code at http://www.boutell.com/gd/.

Portions copyright 1994, 1995, 1996, 1997, 1998, 1999, 2000, 2001, 2002, 2003 by Cold Spring Harbor Laboratory. Funded under Grant P41-RR02188 by the National Institutes of Health.

Portions copyright 1996, 1997, 1998, 1999, 2000, 2001, 2002, 2003 by Boutell.Com, Inc.

Portions relating to GD2 format copyright 1999, 2000, 2001, 2002 Philip Warner.

Portions relating to PNG copyright 1999, 2000, 2001, 2002 Greg Roelofs.

Portions relating to gdttf.c copyright 1999, 2000, 2001, 2002 John Ellson (ellson@graphviz.org).

Portions relating to gdft.c copyright 2001, 2002 John Ellson (ellson@graphviz.org).

Portions relating to JPEG and to color quantization copyright 2000, 2001, 2002, Doug Becker and copyright (C) 1994, 1995, 1996, 1997, 1998, 1999, 2000, 2001, 2002, Thomas G. Lane. This software is based in part on the work of the Independent JPEG Group. See the file libjpeg-license.txt for more information.

See also libfreetype-license.txt, libpng-license.txt, zlib-license.txt, and libjpeg-license.txt, all of which are open source licenses compatible with free commercial and noncommercial use, in some cases with minor documentation requirements.

Portions relating to WBMP copyright 2000, 2001, 2002, 2003 Maurice Szmurlo and Johan Van den Brande.

Permission has been granted to copy, distribute and modify gd in any context without fee, including a commercial application, provided that this notice is present in user-accessible supporting documentation.

This does not affect your ownership of the derived work itself, and the intent is to assure proper credit for the authors of gd, not to interfere with your productive use of gd. If you have questions, ask. "Derived works" includes all programs that utilize the library. Credit must be given in user-accessible documentation.

This software is provided "AS IS." The copyright holders disclaim all warranties, either express or implied, including but not limited to implied warranties of merchantability and fitness for a particular purpose, with respect to this code and accompanying documentation.

Although their code does not appear in this version of gd, the authors wish to thank David Koblas, David Rowley, and Hutchison Avenue Software Corporation for their prior contributions.

The PNG Reference Library, 'libpng' is included with this product. You can obtain the libpng code at http://www.libpng.org/pub/png/libpng.html.

The following notice applies only to FreeType Project software included with this product. You can obtain the FreeType Project code at http://www.freetype.org/.

Portions of this software are copyright © 1996-2002 The FreeType Project (www.freetype.org). All rights reserved.

The following notice applies only to the H3 Library software included with this product. You can obtain the H3 Library code at http://software.bigfix.com/download/bes/misc/bigfixh3modifications.zip.

Copyright © 1998, Silicon Graphics, Inc. -- ALL RIGHTS RESERVED

Permission is granted to copy, modify, use and distribute this software and accompanying documentation free of charge provided (i) you include the entirety of this reservation of rights notice in all such copies, (ii) you comply with any additional or different obligations and/or use restrictions specified by any third party owner or supplier of the software and accompanying documentation in other notices that may be included with the software, (iii) you do not charge any fee for the use or redistribution of the software or accompanying

#### ACKNOWLEDGEMENTS AND NOTICES

documentation, or modified versions thereof. Contact sitemgr@sgi.com for information on licensing this software for commercial use. Contact munzner@cs.stanford.edu for technical questions.

SILICON GRAPHICS DISCLAIMS ALL WARRANTIES WITH RESPECT TO THIS SOFTWARE, EXPRESS, IMPLIED, OR OTHERWISE, INCLUDING WITHOUT LIMITATION, ALL WARRANTIES OF MERCHANTABILITY, FITNESS FOR A PARTICULAR PURPOSE OR NONINFRINGEMENT. SILICON GRAPHICS SHALL NOT BE LIABLE FOR ANY SPECIAL, INCIDENTAL, OR CONSEQUENTIAL DAMAGES, INCLUDING, WITHOUT LIMITATION, LOST REVENUES, LOST PROFITS, OR LOSS OF PROSPECTIVE ECONOMIC ADVANTAGE, RESULTING FROM THE USE OR MISUSE OF THIS SOFTWARE.

U.S. GOVERNMENT RESTRICTED RIGHTS LEGEND: Use, duplication or disclosure by the Government is subject to restrictions as set forth in FAR 52.227.19(c)(2) or subparagraph (c)(1)(ii) of the Rights in Technical Data and Computer Software clause at DFARS 252.227-7013 and/or in similar or successor clauses in the FAR, or the DOD or NASA FAR Supplement. Unpublished - rights reserved under the Copyright Laws of United States. Contractor/manufacturer is Silicon Graphics, Inc., 2011 N. Shoreline Blvd. Mountain View, CA 94039-7311.

This software includes portions of geomview/OOGL. Copyright (c) 1992 The Geometry Center; University of Minnesota, 1300 South Second Street; Minneapolis, MN 55454, USA

geomview/OOGL is free software; you can redistribute it and/or modify it only under the terms given in the file COPYING, which you should have received along with this file. This and other related software may be obtained via anonymous ftp from geom.umn.edu; email: software@geom.umn.edu.

The incorporated portions of geomview/OOGL have been modified by Silicon Graphics, Inc. in 1998 for the purpose of the creation of this software.

Original Geometry Center Copyright Notice: Copyright (c) 1993

The National Science and Technology Research Center for Computation and Visualization of Geometric Structures (The Geometry Center): University of Minnesota, 1300 South Second Street Minneapolis, MN 55454 USA email: software@geom.umn.edu

This software is copyrighted as noted above. It is free software and may be obtained via anonymous ftp from geom.umn.edu. It may be freely copied, modified, and redistributed under the following conditions:

- 1. All copyright notices must remain intact in all files.
- 2. A copy of this file (COPYING) must be distributed along with any copies which you redistribute; this includes copies which you have modified, or copies of programs or other software products which include this software.
- 3. If you modify this software, you must include a notice giving the name of the person performing the modification, the date of modification, and the reason for such modification.
- 4. When distributing modified versions of this software, or other software products which include this software, you must provide notice that the original source code may be obtained as noted above.
- 5. There is no warranty or other guarantee of fitness for this software, it is provided solely "as is". Bug reports or fixes may be sent to the email address above; the authors may or may not act on them as they desire.

If you use an image produced by this software in a publication or presentation, we request that you credit the Geometry Center with a notice such as the following: Figures 1, 2, and 5-300 were generated with software written at the Geometry Center, University of Minnesota.

#### ACKNOWLEDGEMENTS AND NOTICES

#### About BigFix, Inc.

Founded in 1997, BigFix is the category leader in security configuration management software, services, and solutions for real-time visibility and control of computers across the distributed enterprise. BigFix solutions are proven in production at more than 500 companies, government agencies and public sector institutions worldwide and currently manage over 5,000,000 desktop and mobile clients, workstations, and servers. The company has received numerous awards and industry recognitions, including the 2005 Codie Award for "Best Security Product" and the SC Magazine "Product of the Year" recognition in 2004 and eWeek's "Analyst's Choice" award in 2006. For more information, visit <a href="www.bigfix.com">www.bigfix.com</a>.

BigFix, Inc. 1480 64<sup>th</sup> Street Suite 200 Emeryville, California 94608 [t] 510 652-6700 [f] 510 652-6742 [e] info@bigfix.com

[e] sales@bigfix.com

© 2007 BigFix® and the BigFix logo are registered trademarks of BigFix, Inc. All other trademarks are the property of their respective owners.